# Web登壇マニュアル 第64回関西胸部外科学会学術集会

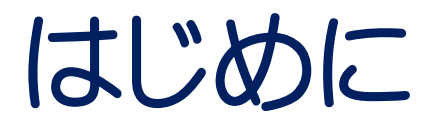

第64回関西胸部外科学会学術集会では、テレビ会議システム「Zoom」を使用します。 また、参加者はPCブラウザからWebライブシステムで学会セッションを視聴いたします。

◆はじめて「Zoom」を使用される方 はじめて「Zoom」を使用される場合、別途ご案内するミーティングURLをクリックすると アプリケーションがダウンロードされます。 画面表示に従って、「Zoom」をインストールしてください。

#### ◆注意事項

- ・ インターネットにつながる<u>通信環境がよい場所</u>でご参加ください。
- ・ 極力静かな場所で雑音が入らないようお願いいたします。
- お持ちのPCにカメラ、スピーカー、マイクが付属されているかご確認ください。
- 可能な限り、有線のマイク付きイヤホンやヘッドセットマイクをご使用ください。
- PCの負担軽減のため、ご自身のPC上で不要なアプリケーションは全て閉じてください。
- 使用するPCの各種通知設定(新着メールなど)をオフにしてください。
- 利用の前には必ず「Zoom」のバージョンを確認し、最新版にアップデートしてください。

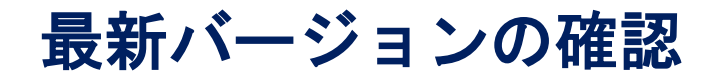

### ZoomのHP最下部へ⇒ダウンロードの中「ミーティングクライアント」クリック ⇒「ダウンロード」をクリック

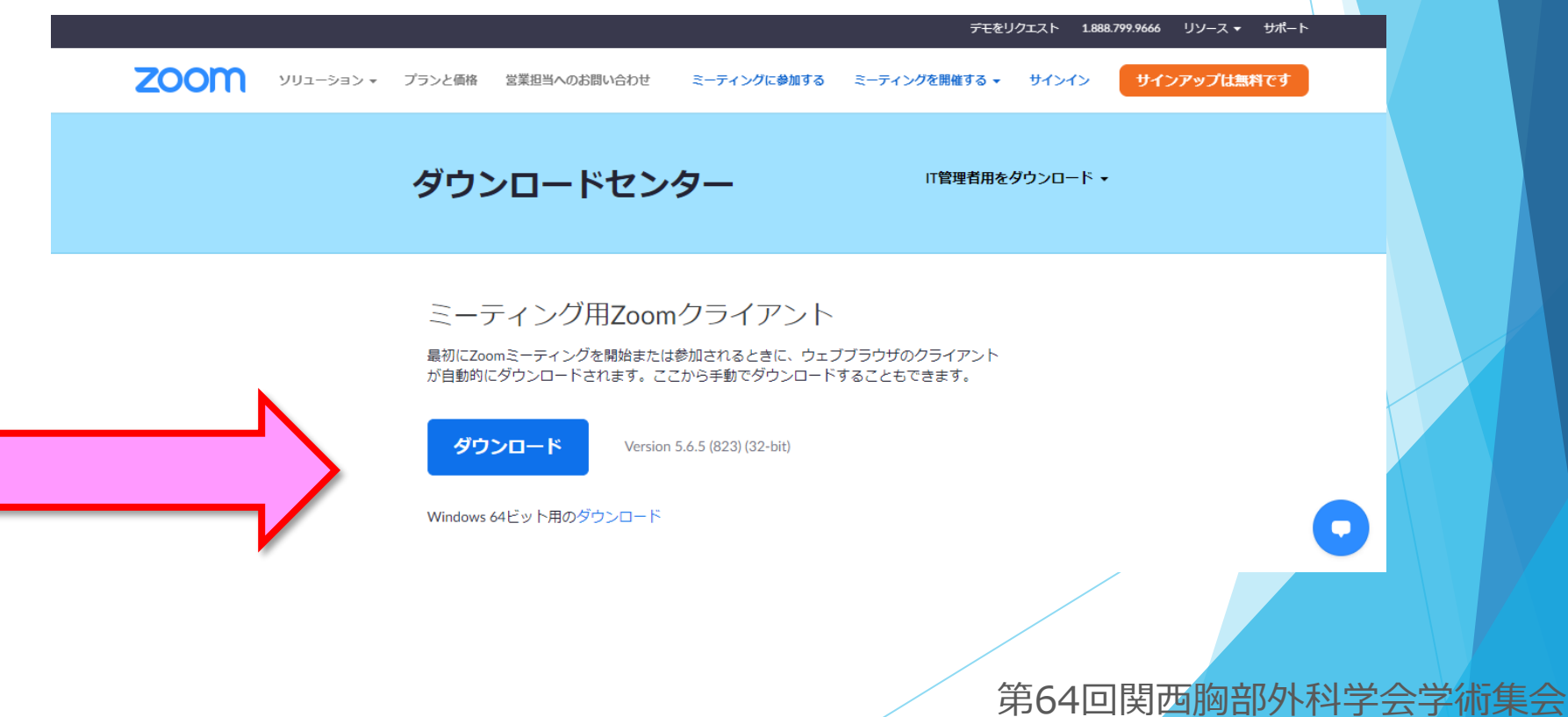

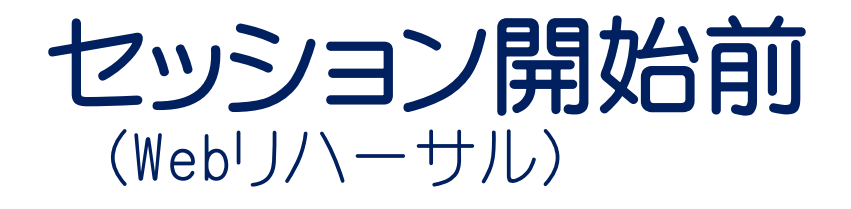

# セッション開始前

◆Webリハーサルのながれ

- ① ご登壇者(座長・発表者)は「Zoom」へ入室(P.6)
- ② 運営事務局によるWebリハーサル
	- ・「画面共有」発表の画面確認(「画面共有」で発表の場合) (P.9)
	- ・「Zoom」の各種設定(P.11)
	- ・オペレータより内容説明、注意点のご案内

③ご登壇者間でのセッション内容の打ち合わせ(必要に応じて行ってください) ④Webリハーサル終了

セッション開始10分前までにリハーサルを終了してください

※Webリハーサルの開始時間までにご入室をお願いいたします。

※リハーサル終了後も「Zoom」から退室せず、入室したままセッション開始まで お待ちください。

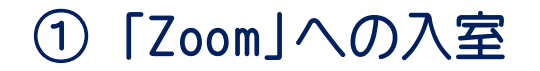

#### 運営事務局より メールにてzoomのご案内が届きます。(3日前までにご送付予定) 当日は、メールに記載されたURLをクリックして会場へご入場ください。

差出人 (自分) <ktakahashi@med-group.co.jp> ★

件名 ●●学会: Zoom URLのご案内

宛先 (自分) <ktakahashi@med-group.co.jp> ★

●●病院

•• •• 先生

大変お世話になっております。 ••••学会運営事務局でございます。

この度は本会の開催にご協力いただきまして 誠にありがとうございます。

当日、会場へ入室いただくためのURLをご案内いたします。 よろしくお願いいたします。

■セッション:  $0000$ 

■セッション日時 2021年●月●日(●) 13:00-13:45 ※●●分前よりリハーサル

Zoom URL トピック: •/• (•) 時間: 2021年●月●日 ●:●より入室可能です。 Zoomミーティングに参加する https://zoom.us/j/93994811958?pwd=ZmVkbTZaV010MVlJWlVmYXYxQnpadz09

ミーティングID: 939 9481 1958 パスコード: 210306

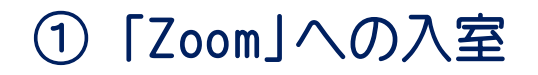

以前に「Zoom」を利用したことがある方は「Zoomを開きますか?」というウィンドウが 表示されますので、「Zoomを開く」を選択してください。

接続が初めての場合は、「Zoom」のダウンロードとインストールが始まります。

※Webリハーサルの開始時間までにご入室をお願いいたします。

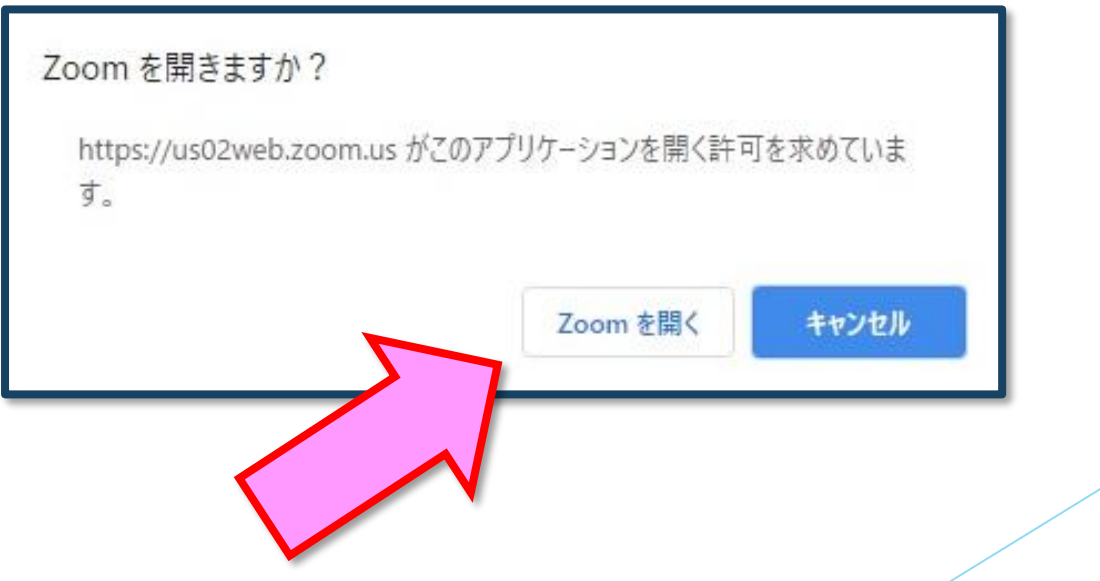

# ① 「Zoom」への入室

#### オーディオに参加というウインドウが表示されたら、 「コンピューターでオーディオに参加」をクリックしてください。

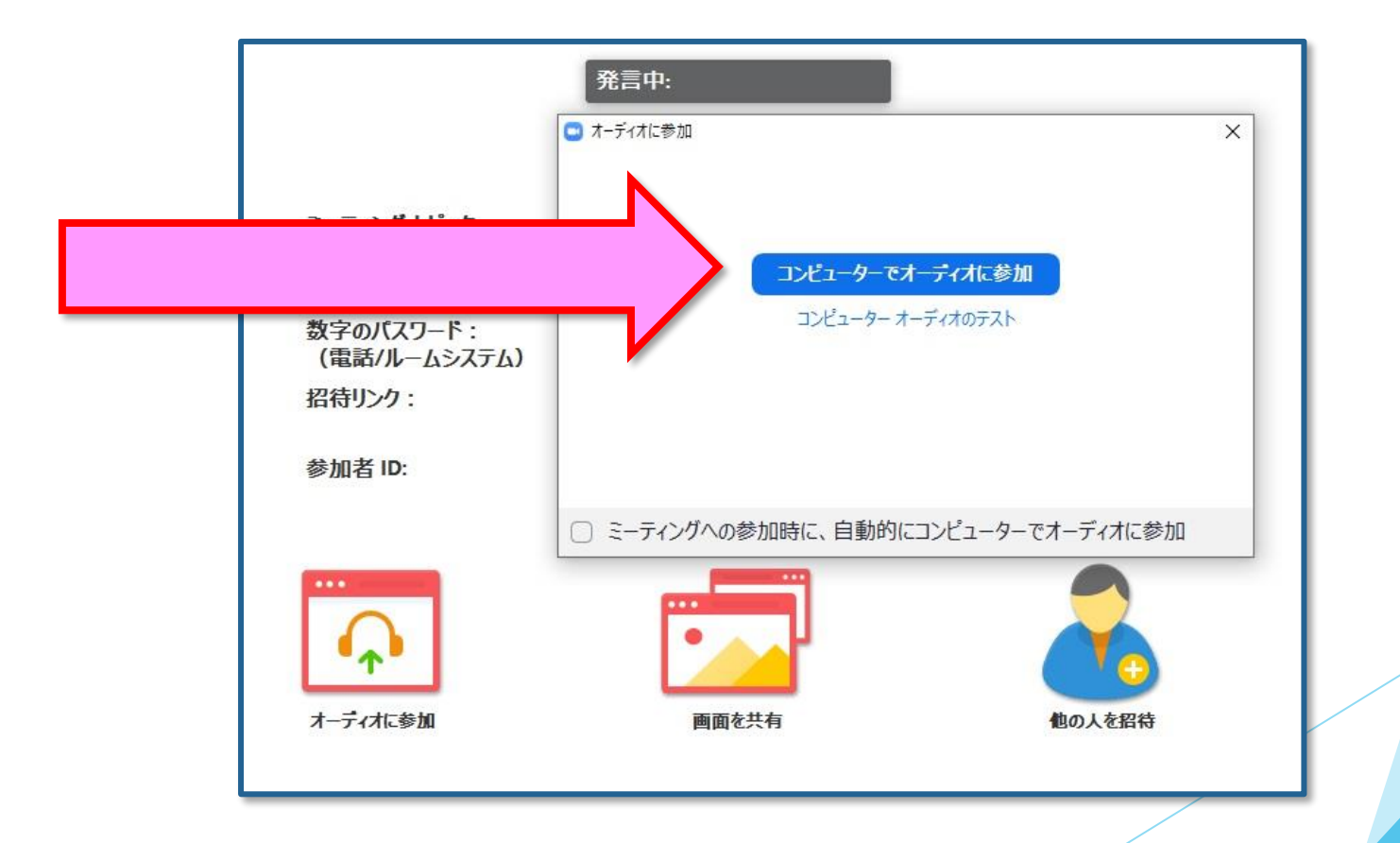

第64回関西胸部外科学会学術集会

② 運営事務局によるWebリハーサル・「画面共有」発表の動作確認(「画面共有」で発表する場合) 事前に音声付き発表動画をご登録せず、Zoomの「画面共有」で発表される方は、 発表資料が正常に表示されるか確認を行ってください。 A 1-4 CIP & BRATE-TA **BAYSSUPSELIP/ST-PSHIER**  $8908 -$ パワーポイントを 選んで… itti-dicit-SERVICE **Boyl-E1920** and Manuel RoseFred - C. 画面共有が 画面の共有 コメリールーの基本を注意 開始されます クリック ... 参加者の質別 ビデオの帰止  $0 - 114$ コメントを付 28 画面共有を開始するときは、ここをクリック! 画面共有を停止するときはくクリック!

第64回関西胸部外科学会学術集会

② 運営事務局によるWebリハーサル

・「画面共有」発表の動作確認(「画面共有」で発表する場合)

※事前に音声付き発表動画をご登録いただいている場合

「画面共有」の操作は不要です。

セッション本番では、運営オペレーターが操作し、

事前にご登録いただいた発表動画を放映いたします。

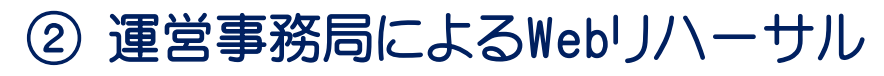

## ・「Zoom」の各種設定

### ◆マイク・ビデオの設定

座長・発表者の方には、ご自身でマイクとビデオのON・OFF操作を行っていただきます。

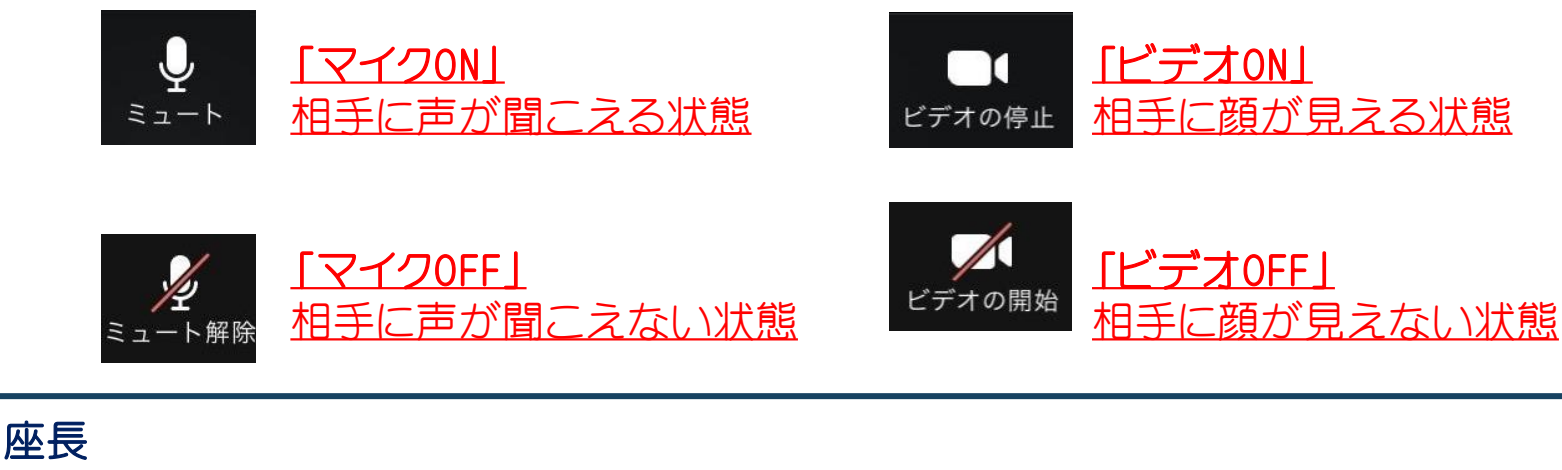

セッション開始1分前に「マイクON」「ビデオON」に設定してください。

発表者

セッション開始1分前に「マイクOFF」「ビデオOFF」に設定してください。

セッションの状況によって、運営オペレータがマイクとビデオのON・OFFを強制的に 切り替えさせていただく場合がございます。予めご了承ください。

第64回関西胸部外科学会学術集会

## ② 運営事務局によるWebリハーサル

# ・「Zoom」の各種設定

#### ◆氏名表示の変更

会場にご入場されたらまず自身のお名前をご確認ください。 下記のようになってない場合は修正をお願いします。

下の「参加者」タブをクリック⇒お名前にカーソルを置く⇒「詳細」をクリック

⇒「名前の変更」を選択して変更してください。

例)座長の場合 [[座長]関西太郎 ●●大学」

発表者の場合 [[演者]胸部花子 ●●病院」

#### ◆画面表示設定

「Zoom」の画面表示は、以下の2種類がございます。どちらの表示でも問題ございません。

[スピーカービュー] 発言中の人が大きく表示されます。

[ギャラリービュー] 参加者全員が均等に表示されます。

※Webライブシステムの映像は、事務局で調整しています。

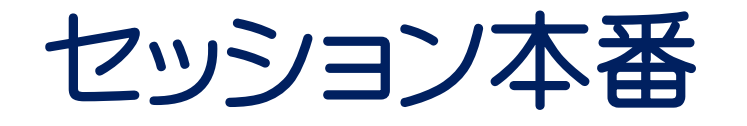

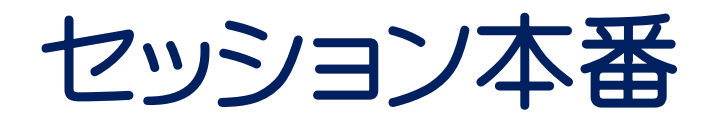

Webライブシステムに「Zoom」画面が放映されます。 演題の発表のときには、事前にご登録いただいた音声付き発表動画または

「Zoom」の画面共有した映像が放映されます。

◆セッション本番のながれ

①座長より セッションの開始宣言(P.15)

②座長より 演題と発表者のご紹介(P.17)

③演題の発表(P.18)

※事前にご登録いただいた音声付き発表動画の放映 または 「Zoom」の画面共有

④座長・発表者の質疑応答(P.20)

⑤総合討論(一部のセッション) (P.25)

⑥座長より セッションの終了宣言(P.26)

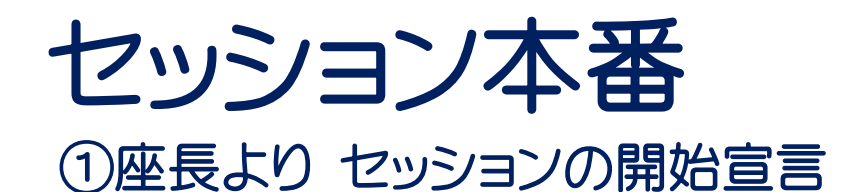

開始時間になりましたら、運営オペレーターより合図いたします。 合図に合わせて、セッションを開始してください。

※セッション開始時の合図について、詳細はWebリハーサルの際にご案内いたします。

<座長> 「マイクON」「ビデオON」に設定してください。 座長は、セッション終了まで「ビデオON」のままにしてください。

<発表者> 「マイクOFF」「ビデオOFF」に設定してください。

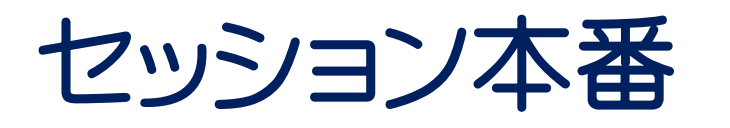

①座長より セッションの開始宣言

座長は、通常の学会と同じように、

「セッションの開始の宣言、自己紹介、欠席者等のお知らせ」などを行ってください。

また、座長はセッションの冒頭で、質疑の方法について視聴者へご案内をお願いします。 ※質疑の詳しい方法については、P.20~をご覧ください。

※前のセッションの進行状況によって、開始時間が遅れる場合があります。 会場の進行状況は、運営オペレーターよりお伝えいたします。

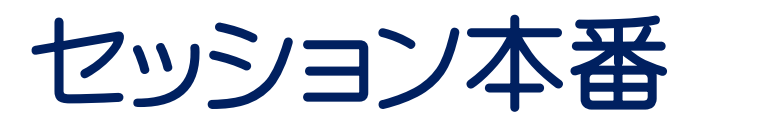

## ②座長より 演題と発表者のご紹介

座長は、「発表者の名前、所属、演題名」などの紹介行ってください。

紹介された発表者は、 「マイクON」「ビデオON」に切り替えてください。

#### <事前にご登録いただいた音声付き発表動画での発表の場合>

発表者は挨拶などの後、運営オペレーターに発表動画の映写を指示してください。 (「スライドをお願いします」など)

< 「画面共有」での発表の場合>

発表者は挨拶などの後、発表資料の「画面共有」の操作を行ってください。

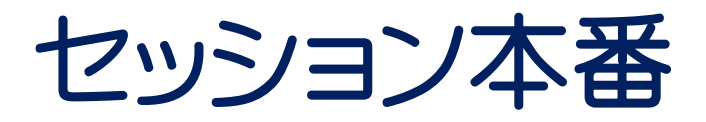

③演題の発表(事前にご登録いただいた音声付き発表動画での発表の場合)

運営オペレーターの操作で、Webライブシステムの映像が切替わり、 事前にご登録いただいた音声付き発表動画が放映されます。

※発表者ご自身でのスライド操作は不要です。

発表動画の放映が始まったら発表者は、<u>「マイクOFF」</u>に切り替えてください。

#### ◆留意事項

- ・ 演題の発表中は事前にご登録いただいた音声付き発表動画を 「Zoom」の中でご覧いただくことができます。
- ・ 「Zoom」の仕様上、映像が荒くなったりコマ落ちしたりすることがありますが、 参加者が視聴するWebライブシステムは正常に放映されています。
- ・ 発表中は、ご発表動画が映写されるため、「Zoom」の映像は放映されません。

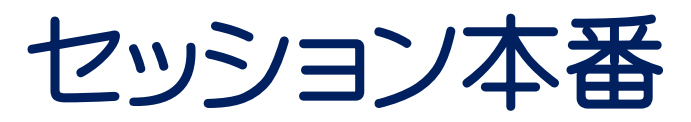

### ③演題の発表(「画面共有」での発表の場合)

正常に「画面共有」されたら、発表者自身の操作で発表を行ってください。

「画面共有」での発表中、発表者は<u>「マイクON」</u>のまま発表してください。

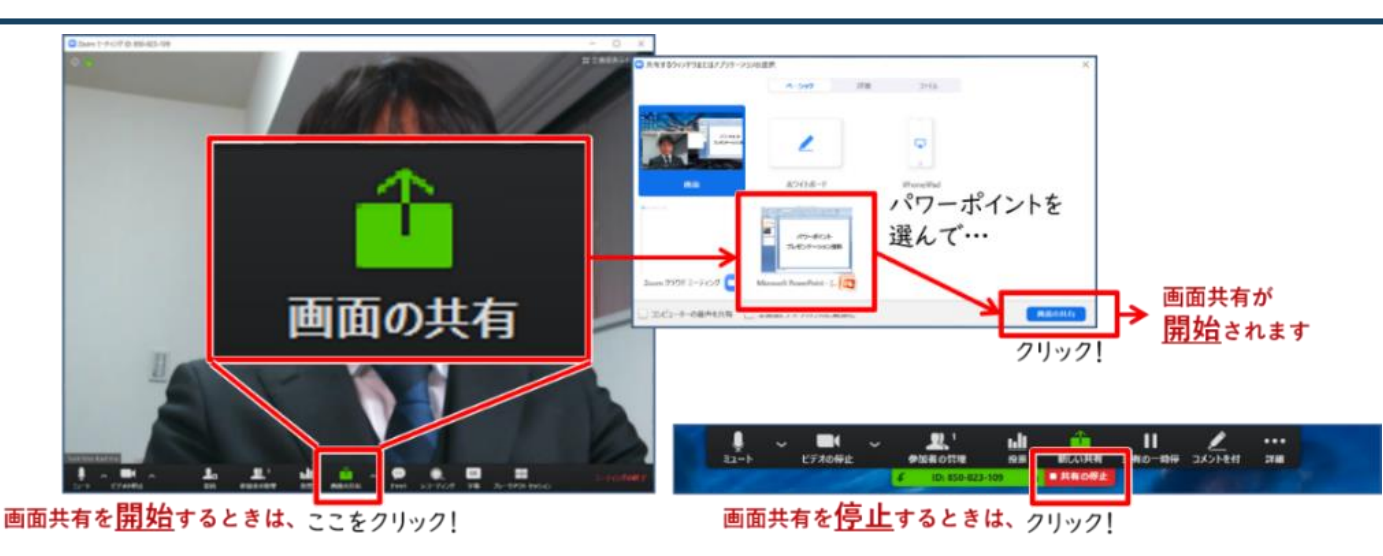

- ・ 「Zoom」の仕様上、映像が荒くなったりコマ落ちしたりすることがあります。
- ・ 発表終了後は、速やかに画面共有を終了してください。
- ・ セッションの状況によって、運営オペレータが「画面共有」を強制的に 切り替えさせていただく場合がございます。予めご了承ください。

# セッション本番 ④座長・発表者の質疑応答 : 全セッション共通

運営オペレーターの操作で、Webライブシステムの映像が切り替わり、 「Zoom」の映像が放映されます。

座長・発表者は、 「マイクON」「ビデオON」に切り替えてください。

Web上の質問を座長がご代読のうえ、演者とのディスカッションを行ってください。

※質疑の詳しい方法については、次をご覧ください。 Zoomミーティングを利用するセッション : P.21 Zoomウェビナーを利用するセッション : P.23

第64回関西胸部外科学会学術集会

セッション本番

### ④座長・発表者の質疑応答 : ミーティングの場合

・Webライブシステム配信画面内の投稿欄にて、 視聴者からの質問を受け付けています。(次ページ参照)

・視聴者から投稿された質問は、Zoom内「チャット」に表示されますので、 座長は随時ご確認ください。

・投稿された質問をセッションで扱う場合は、Web上の質問を座長がご代読のうえ、 演者とのティスカッションを行ってください。

・座長はセッションの冒頭で、質疑の方法について視聴者へご案内をお願いします。 (「画面内投稿欄に質問をご入力ください」など)

質疑応答が終わりましたら発表者は、 「マイクOFF」「ビデオOFF」に切り替えてください。

座長は引き続き、②演題と発表者の紹介(P.17)から進行してください。

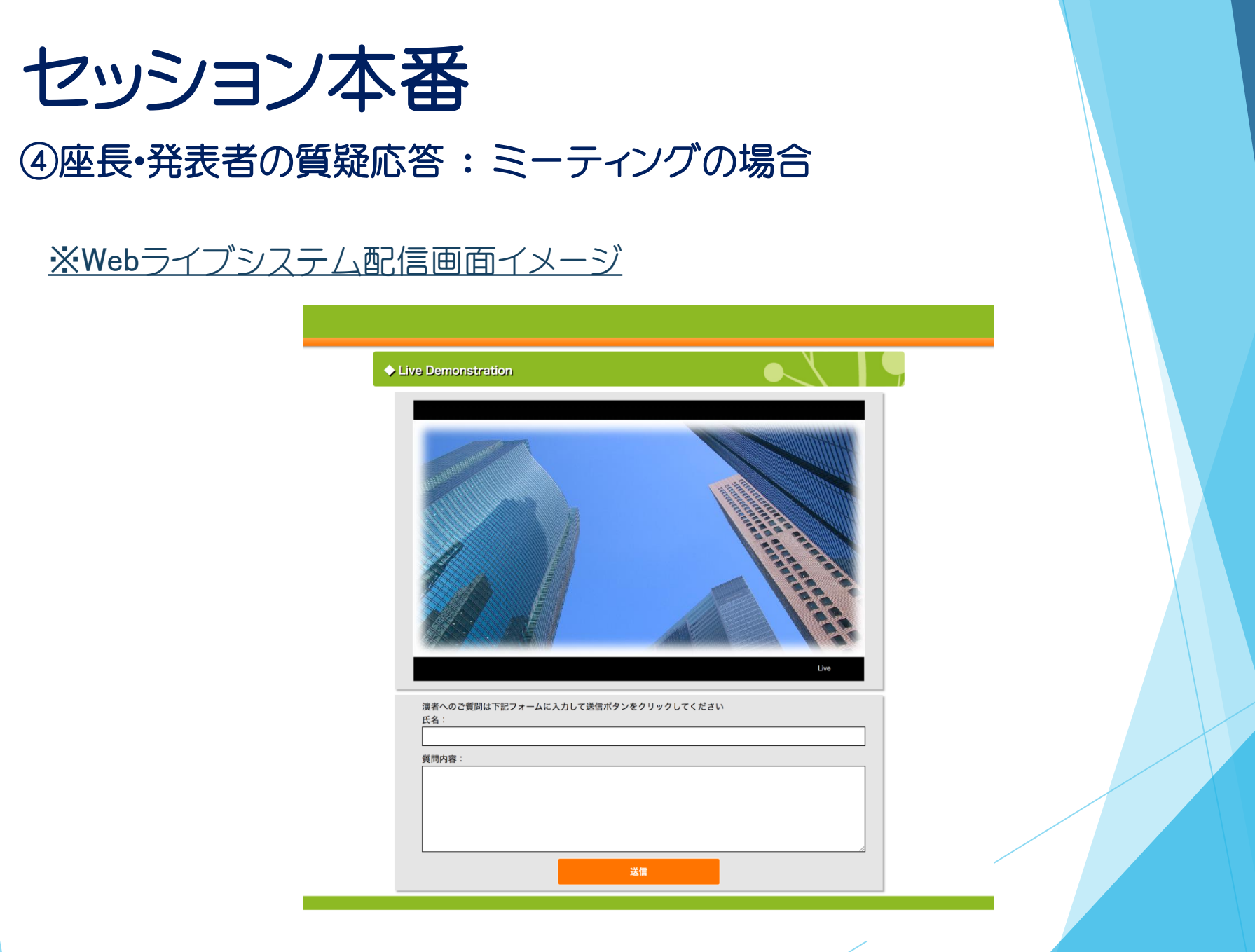

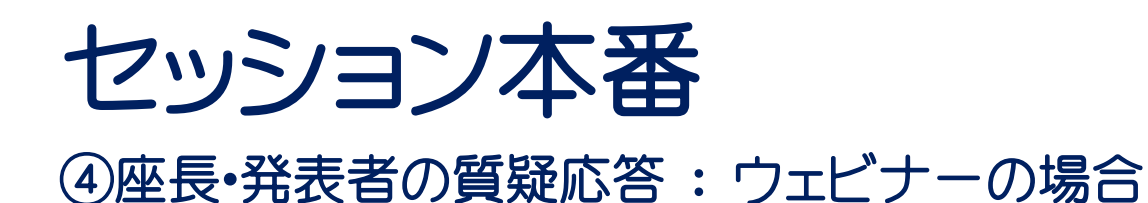

#### ウェビナーを利用する一部の共催セミナーについては、 質問は「Q&A」に投稿されます。

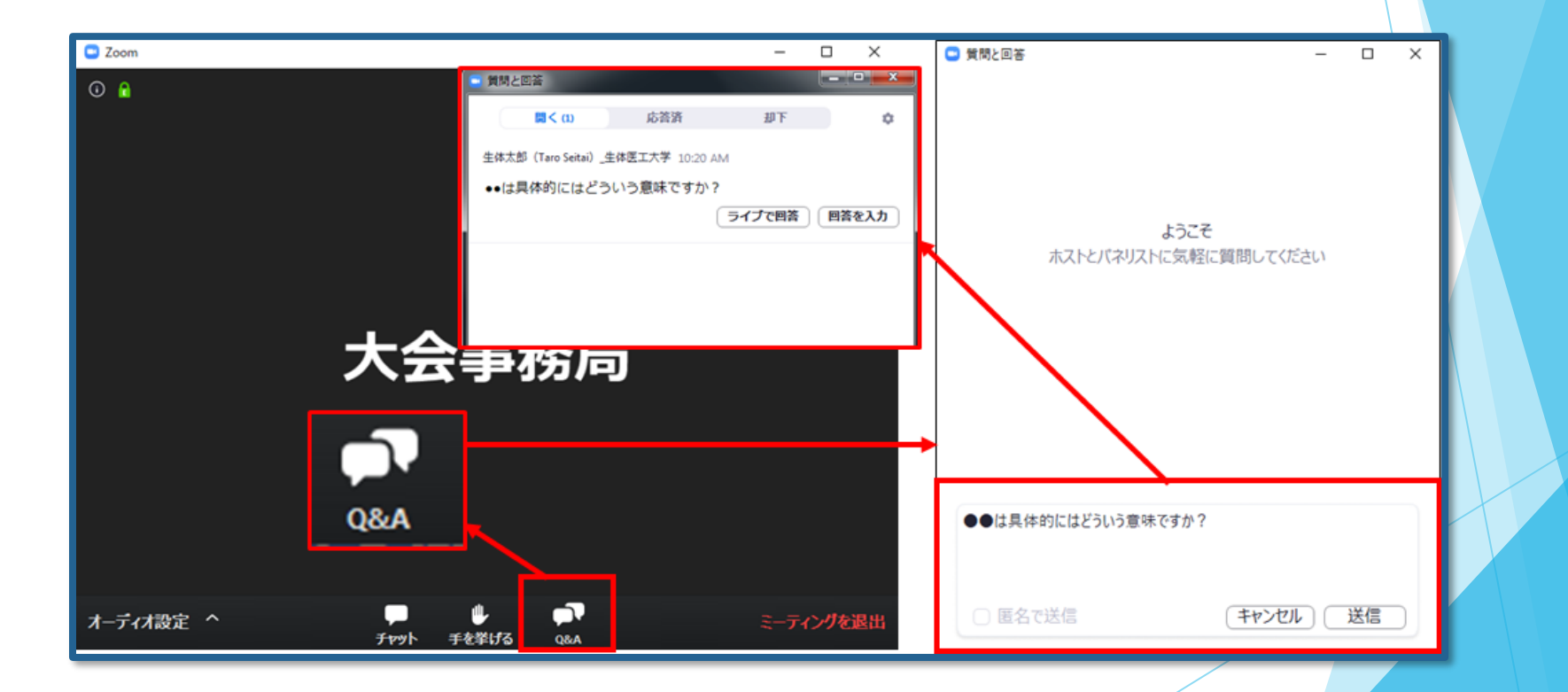

セッション本番

## ④座長・発表者の質疑応答 : ウェビナーの場合

- ・座長は随時「Q&A」の質問をご確認ください。
- ・投稿された質問をセッションで扱う場合は、 Web上の質問を座長がご代読のうえ、 演者とのディスカッションを行ってください。
- ・座長はセッションの冒頭で、質疑の方法について視聴者へご案内をお願いします。 (「Q&Aでご質問を受付けます」など)

質疑応答が終わりましたら発表者は、 マイクOFE」「ビデオOFF」に切り替えてください。

座長は引き続き、②演題と発表者の紹介(P.17)から進行してください。

セッション本番

### ⑤総合討論(一部のセッション)

総合討論の際、運営オペレーターの操作で、Webライブシステムには、 「Zoom」の映像が放映されます。

座長は「総合討論へ移ります」と進行してください。

すべての登壇者は、 「マイクON」「ビデオON」に切り替えてください。

# セッション本番 ⑥座長より セッションの終了宣言

最後の演題の質疑応答 または 総合討論が終わりましたら、内容を総括のうえ、 セッションを終了してください。

Webライブシステムへの放映が終了します。

座長の発言が終わったら、**登壇者全員が「ミーティングを退室」**をクリックし、 「Zoom」からログアウトしてください。

※セッション終了後、運営オペレーターよりお声がけはいたしません。

# その他 ・座長の接続不良が発生した場合

2名座長のセッションについては、もう1名の座長が進行を継続していただくよう お願いいたします。

1名座長のセッションについては、主催校担当者が対応いたします。

## ・発表者の接続不良が発生した場合

発表順は原則変更せず、座長より運営オペレーターに発表動画の映写を指示してください。 (「スライドお願いします」など)

発表者の接続が復旧したら、質疑応答などご対応ください。

### ・Webライブシステムのタイムラグ

配信に伴い、Webライブシステムの映像は**数十秒のタイムラグ**が発生します。 予めご了承ください。

アナライザーを用いる場合は、谁行にご注意ください。

# お問い合わせ

第64回関西胸部外科学会学術集会 運営事務局 株式会社メッド 〈ご連絡先〉 E-mail: 64ktsa@med-gakkai.org